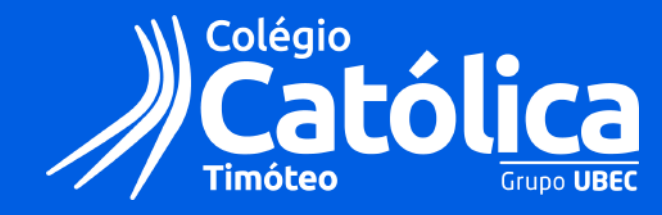

**Sejam bem-vindos a agenda on-line do Colégio Católica Timóteo**

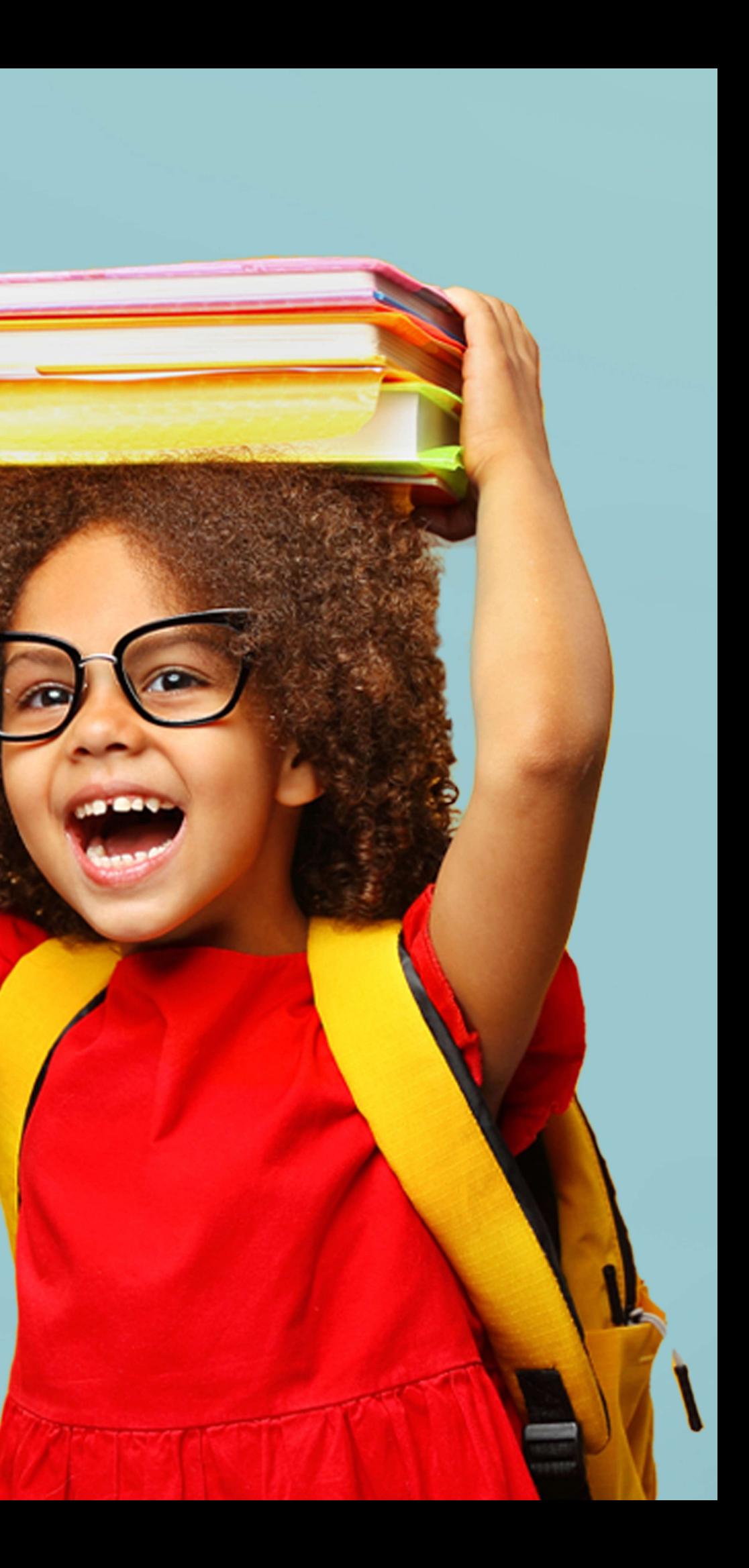

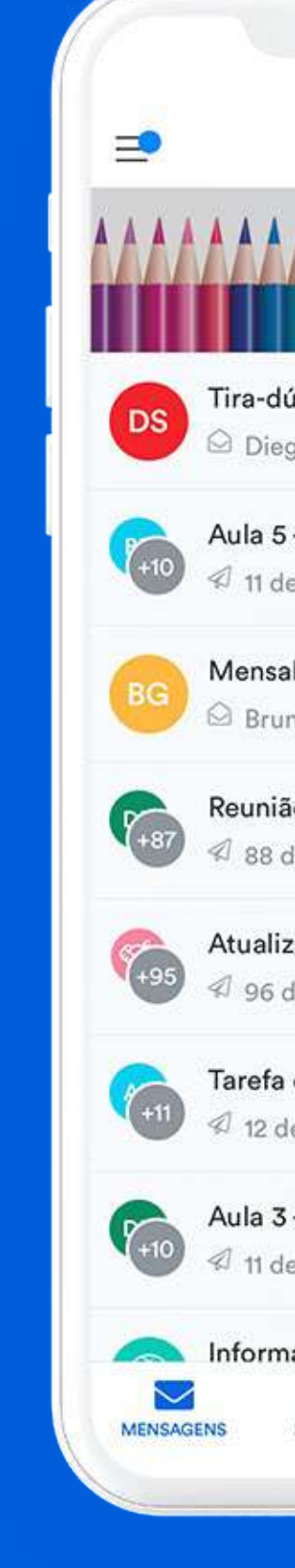

# **Este é o ClassApp:**

O novo canal de comunicação do nosso Colégio.

Pelo aplicativo, você receberá em tempo real comunicados gerais, agendamentos de aulas, informações sobre eventos e reuniões, além de entrar em contato diretamente com as coordenações dos segmentos e direção.

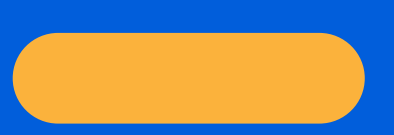

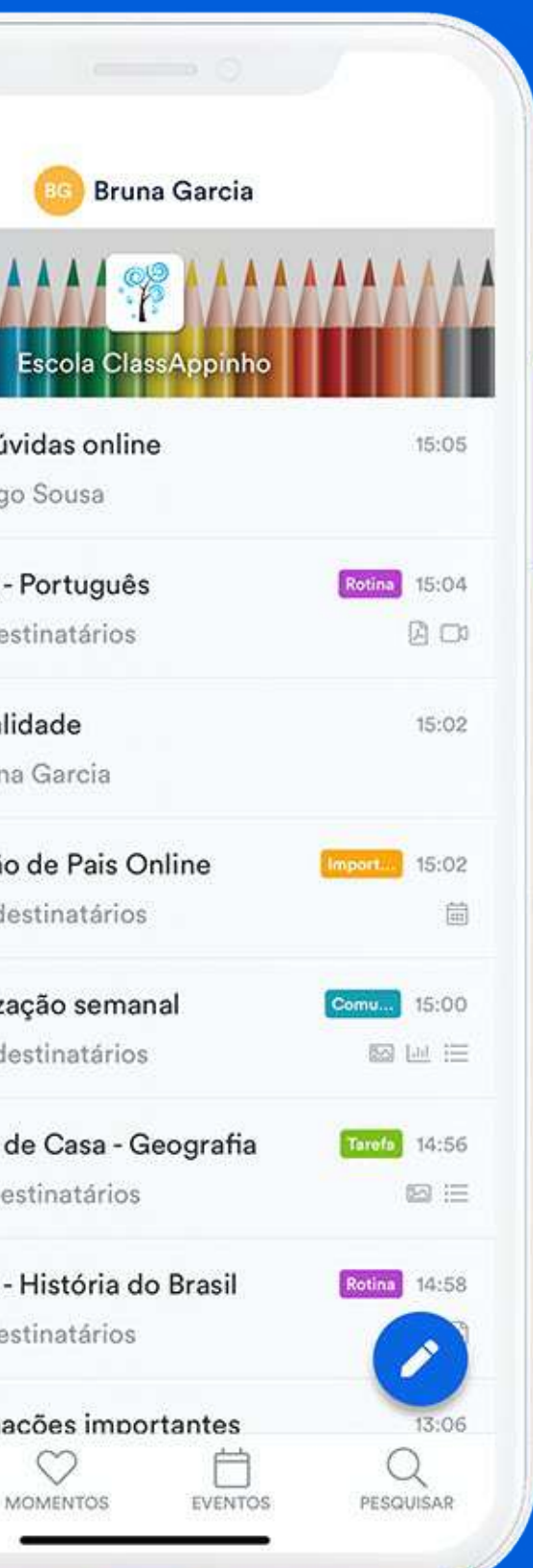

# **Como começar**<br> **1**Confira como confirmar sua conta passo a passo! **Como começar?**

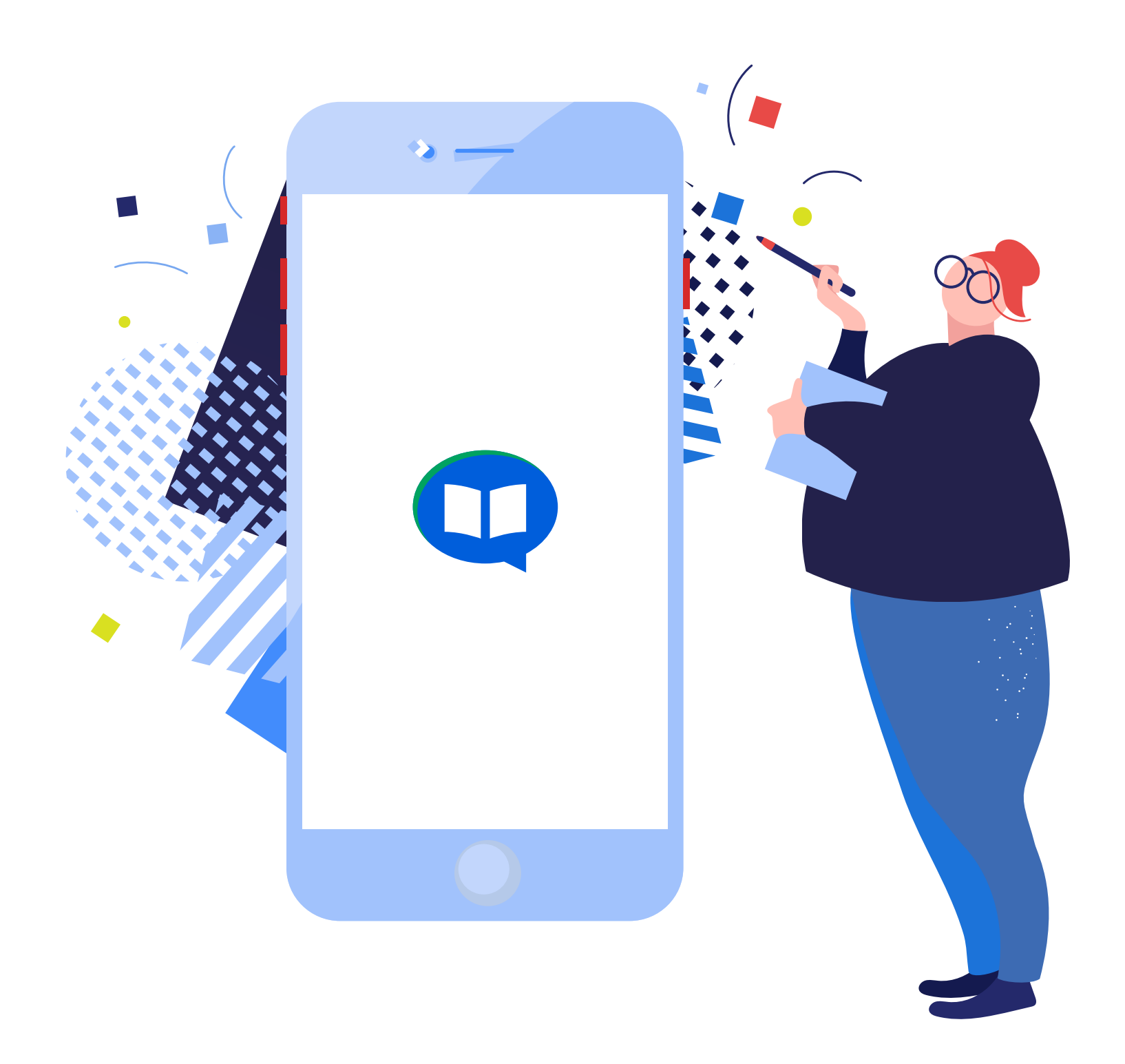

#### **Você será convidado para utilizar o aplicativo!**

Você receberá o convite por e-mail e/ou SMS para começar a usar o ClassApp.

Clique no botão ou no link para iniciar o próximo passo.

#### ⚠ ATENÇÃO

Caso seu e-mail ou SMS não tenha chegado, verifique sua caixa de spam ou entre em contato com a sua unidade e confirme se seus dados estão cadastrados corretamente.

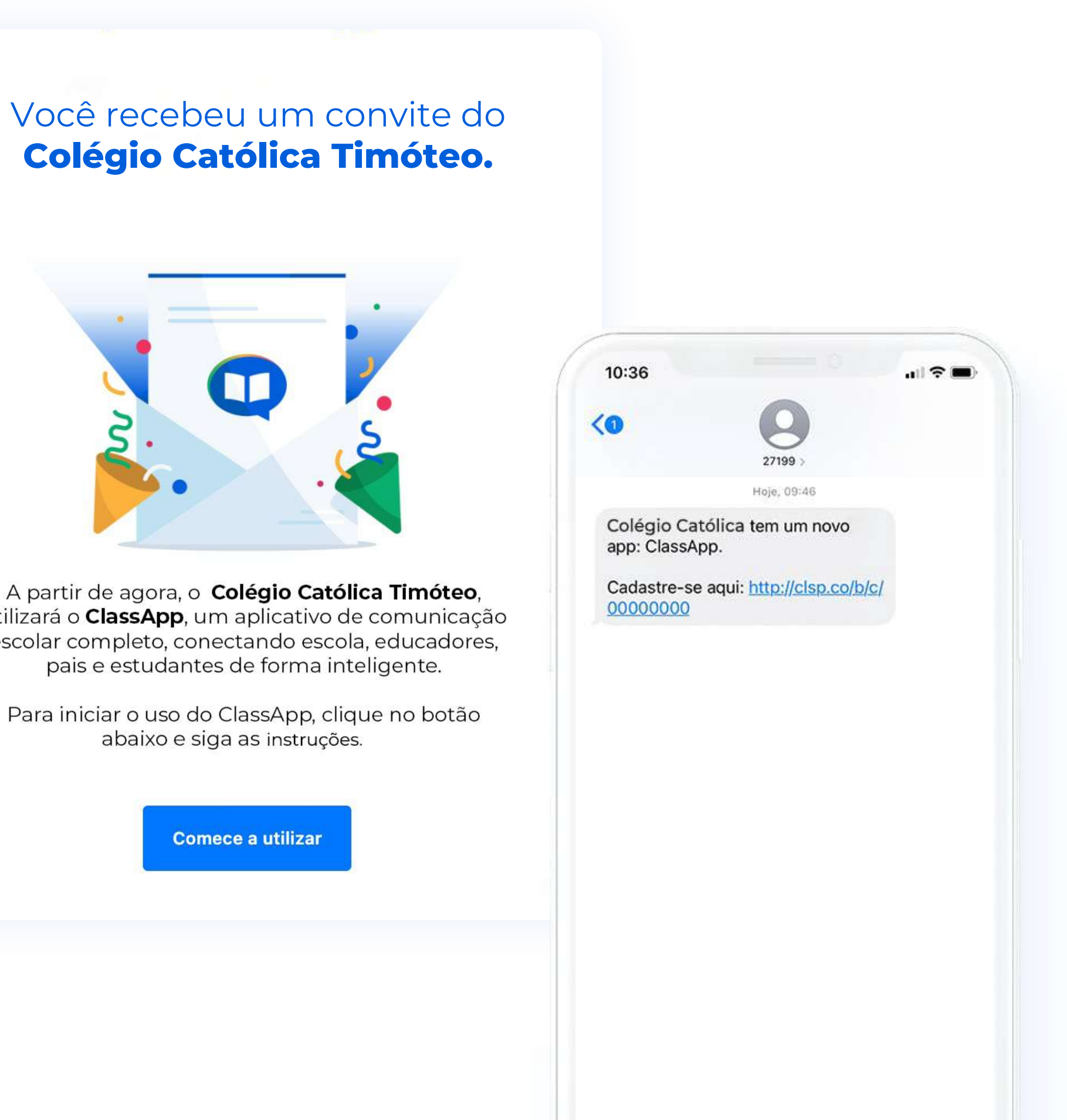

A partir de agora, o Colégio Católica Timóteo, utilizará o ClassApp, um aplicativo de comunicação escolar completo, conectando escola, educadores, pais e estudantes de forma inteligente.

# **Colégio Católica Timóteo.**

#### **Caso você tenha clicado no link no SMS:**

#### **Depois, basta seguir com o seu cadastro.**

Você será encaminhado para a Google Play ou App Store. Depois basta clicar em "obter" ou "baixar" e depois em "instalar" ou "abrir".

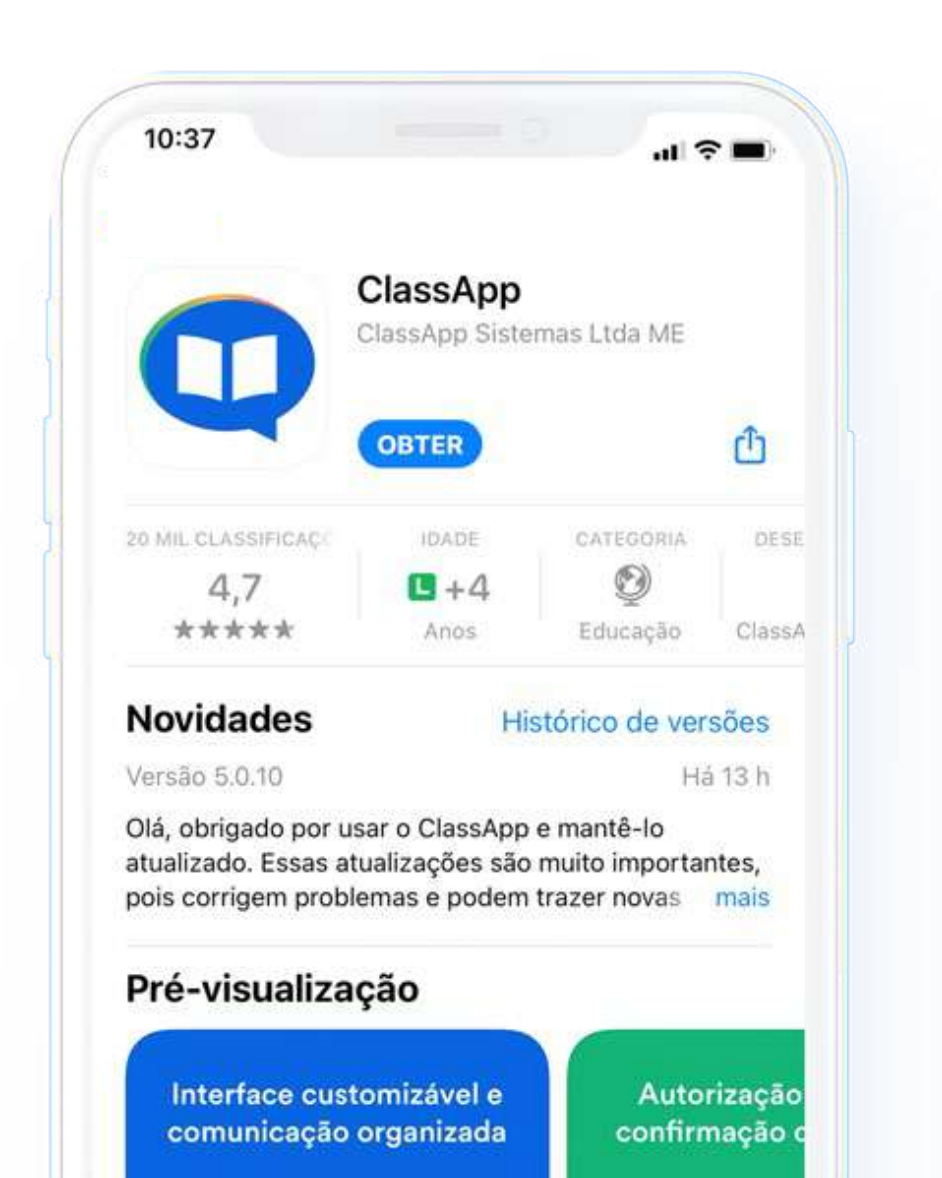

Caso tenha iniciado sua jornada com o convite do e-mail, você continuará direto nesta etapa.

Aqui, basta você concluir seu cadastro com o e-mail ou celular em que recebeu o convite e, por último, definir uma senha para a sua conta.

#### Bem-vindo ao Cl

Para se cadastrar ou efetuar logi campo abaixo:

#### Telefone

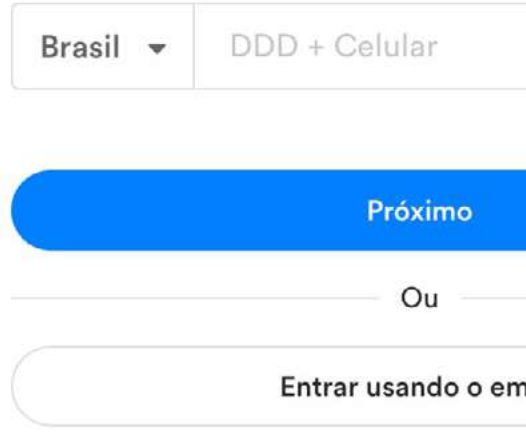

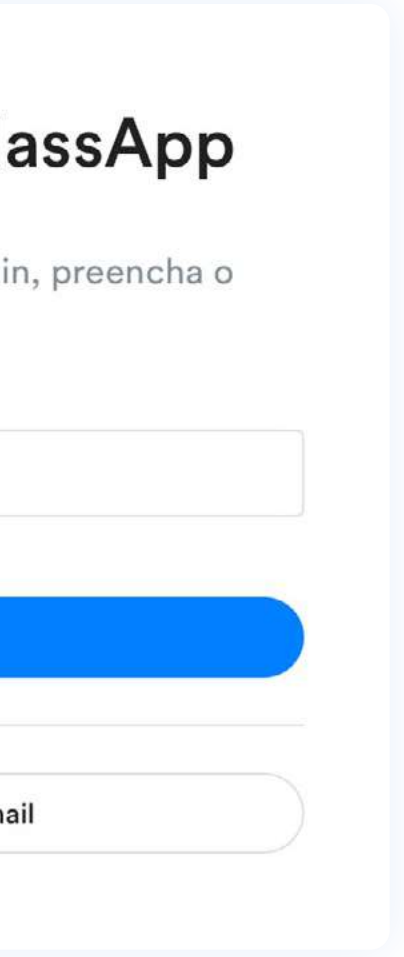

**2**<br>**2**Veja como utilizar as principais funcionalidades<br>afim de aproveitá-lo da melhor maneira possíve afim de aproveitá-lo da melhor maneira possível.

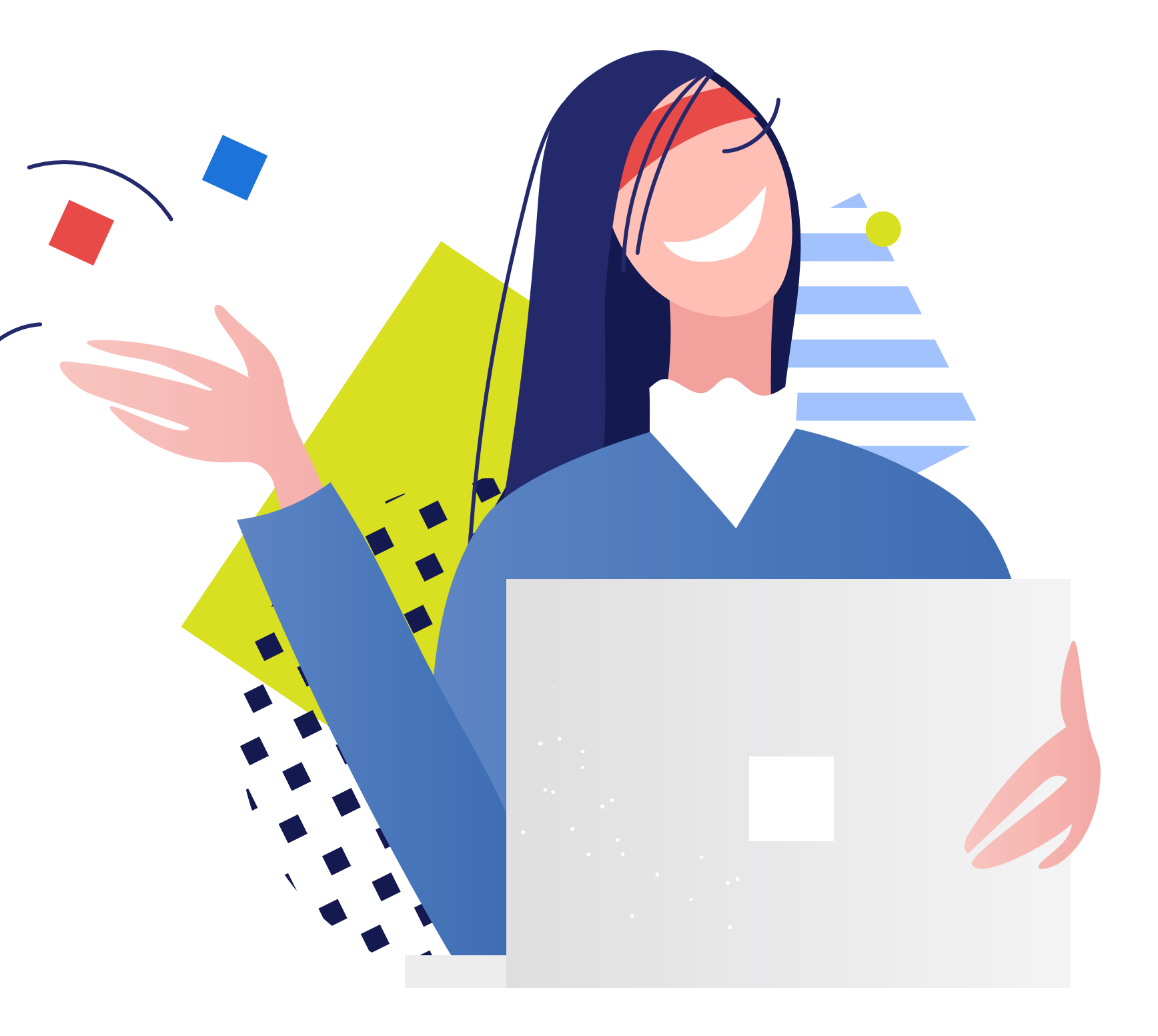

# **Como usar?**

## **Esta é a sua caixa de mensagens**

Aqui, você poderá acompanhar todas as que foram recebidas e também enviadas, organizadas de forma cronológica.

As mensagens que ainda não foram lidas, possuem uma bolinha azul como identificação.

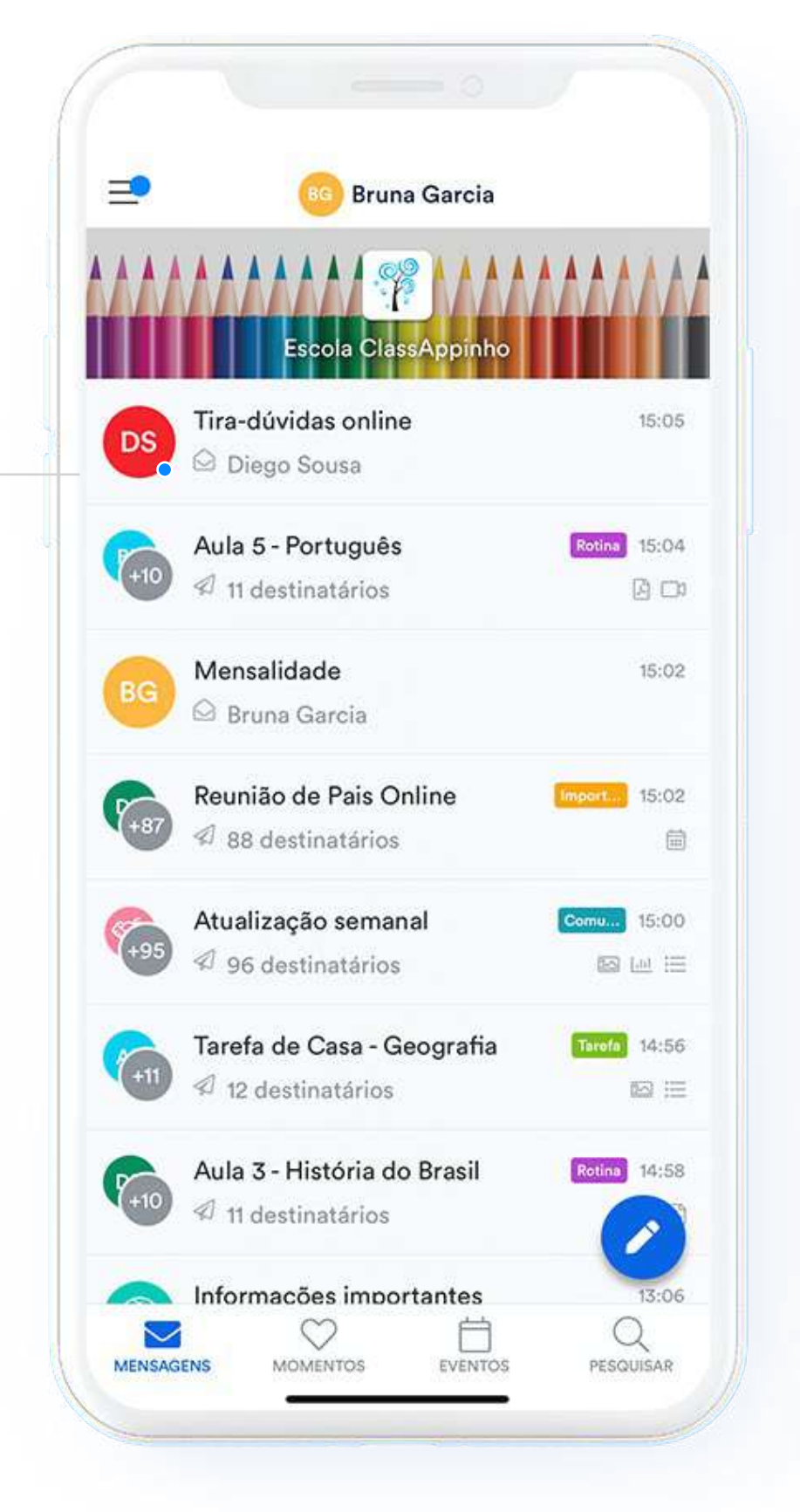

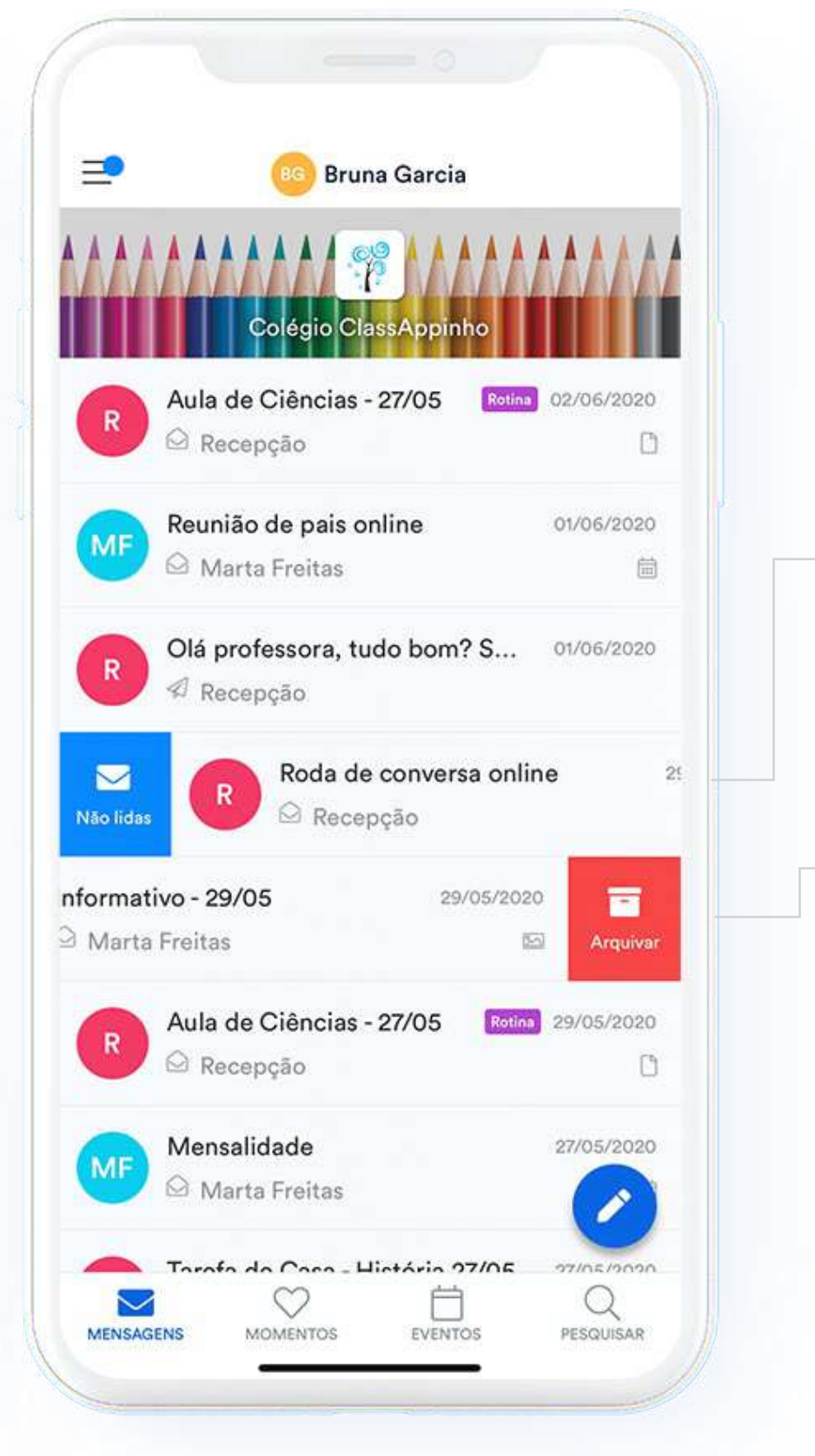

Abriu a mensagem, mas quer marcar como "não lida"? Basta arrastá-la para o lado direito.

Leu a mensagem, mas quer tirar da sua caixa de entrada? Basta arquivá-la, arrastando para o lado esquerdo.

#### **Quer encontrar uma mensagem específica?**

Basta clicar no botão "pesquisar" no menu inferior representado por uma lupa.

Aqui você pode buscar pelo assunto ou corpo da mensagem na barra de pesquisa, localizada na parte superior.

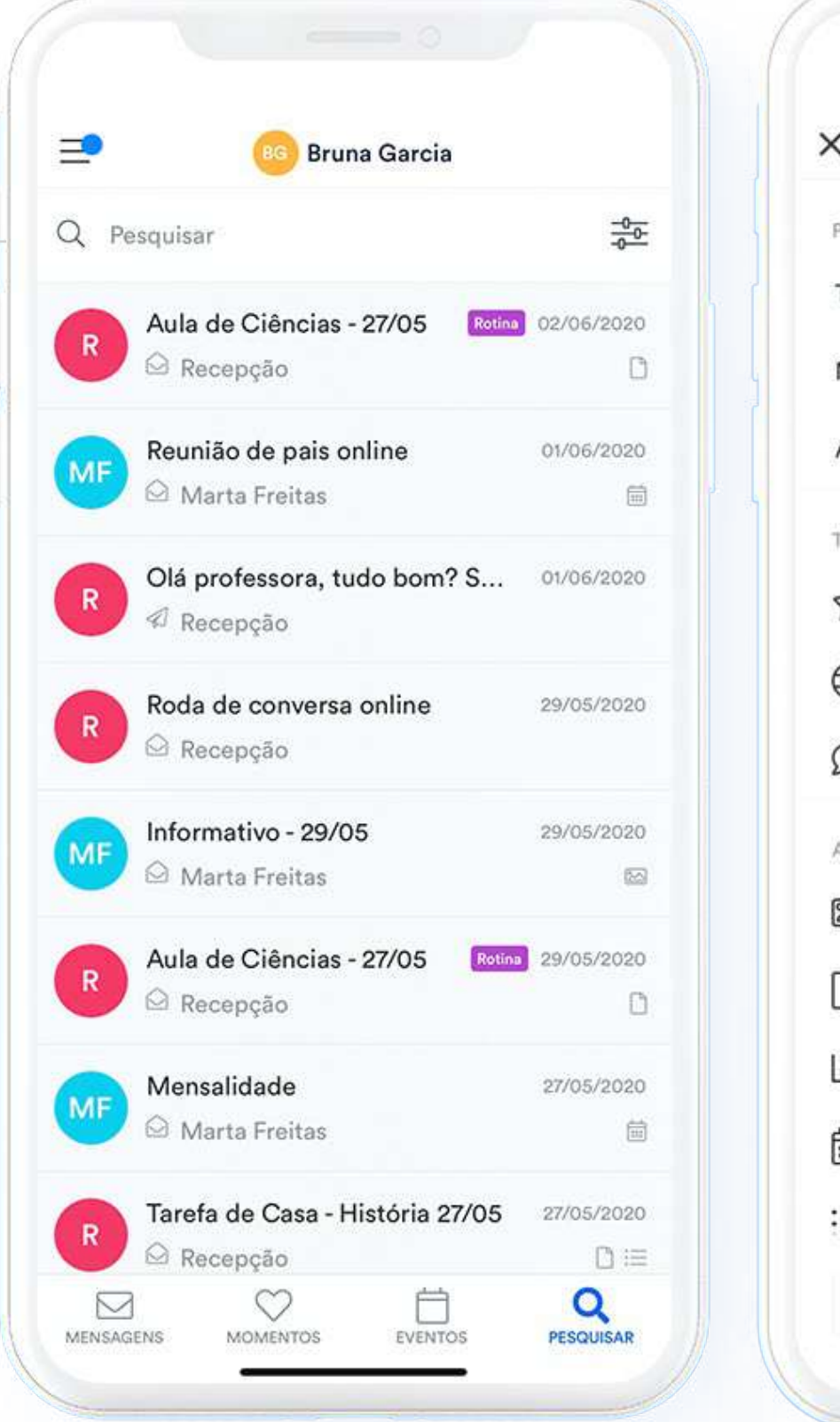

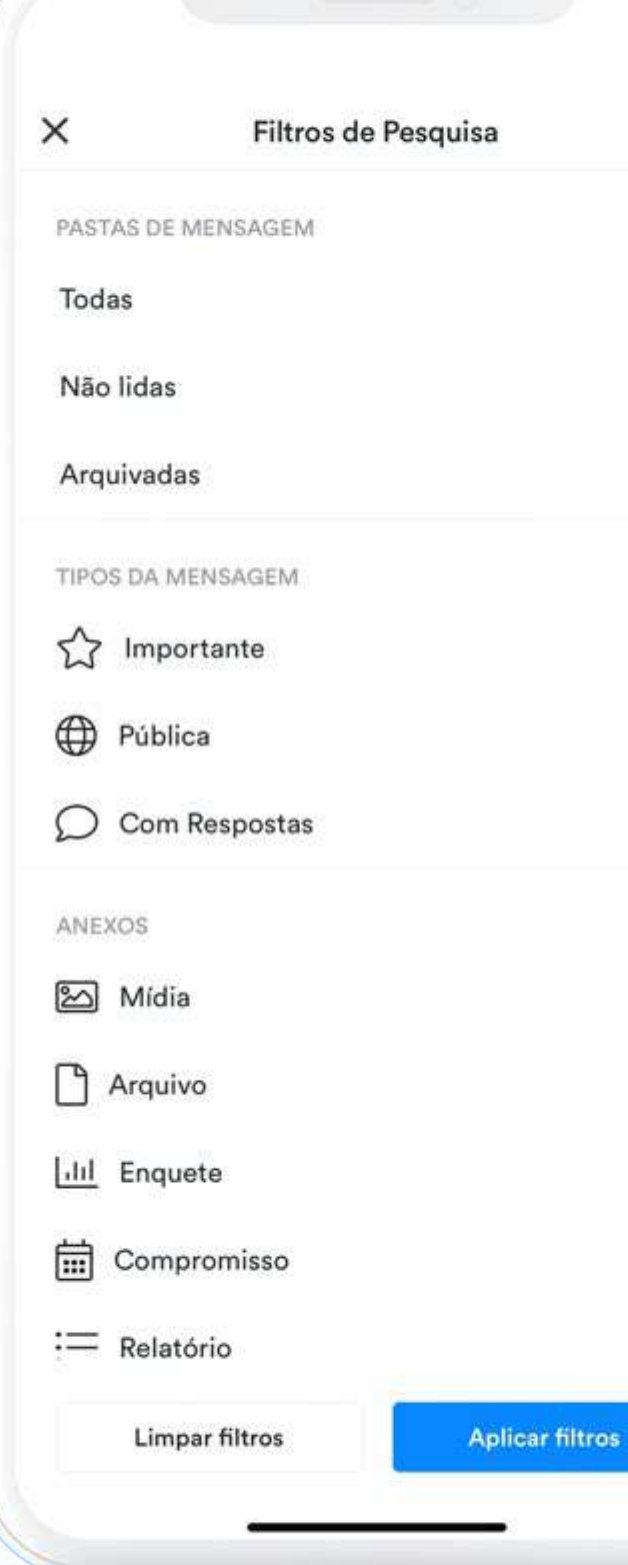

✓

Outra forma de procurar é através dos filtros de busca, que pode m ser acessado s po r meio do ícone no c ant o s uperior direito.

Aq ui é possível filtrar "todas as mensagens", apenas as "não lidas", as "arquivadas", aquelas que "possuem resposta", as "públicas" e também as que estão marcadas como "importante", além daquelas que possuem algum tipo de anexo.

## **Responda as mensagens recebidas**

Você pode responder com texto, fotos ou arquivos. Para isso, é só abrir a mensagem e escrever no campo abaixo, destinado para respostas.

Vale lembrar que no ClassApp é possível enviar apenas uma resposta. Por isso, é muito importante que você escreva toda a mensagem antes de enviá-la, ok?

 $\langle$ 

 $000$ 

Enviar

#### Passeio escolar

#### Anúncio

Caros responsáveis.

No dia 25/09 (sexta-feira), pretendemos fazer uma excursão ao zoológico de São Paulo. Temos certeza de que será um dia muito divertido e cheio de aprendizado para nossas crianças el como aprendizado para nossas crianças el como

Para reservar o passeio, precisamos da autorização de vocês até o dia 11 e, para isso. basta responder a enquete abaixo.

Esperamos que todos possam participar!

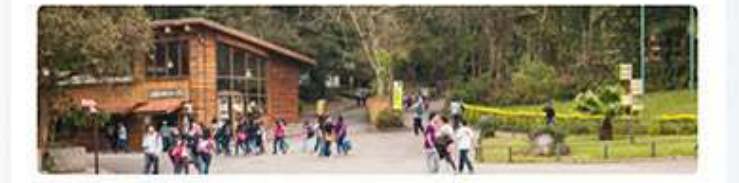

Você autoriza seu filho a participar da excursão escolar ao Zoológico de São Paulo no dia 21/05?

Autorizo a participação do meu filho.

Infelizmente meu filho não poderá participar.

Enviar mensagem ou mídia

Ø

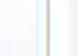

Para reservar o passeio, precisamos da autorização de vocês até o dia 11 e, para isso, basta responder a enquete abaixo.

Esperamos que todos possam participar!

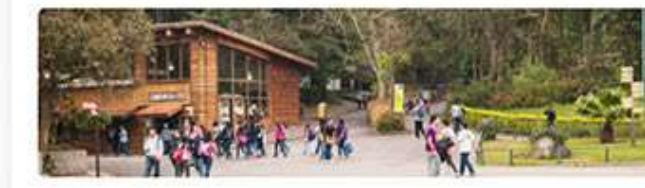

Você autoriza seu filho a participar da excursão escolar ao Zoológico de São Paulo no dia 21/05?

Autorizo a participação do meu filho.

Infelizmente meu filho não poderá participar.

**O Expira Sexta-feira, mai 14** 

Hoje

Olá professora! O que as crianças precisam levar no dia?

 $×19:21$ 

**WR** 

 $000$ 

Além disso, também é possível interagir com a escola respondendo uma enquete ou confirmando um compromisso.

No caso dos compromissos, você sempre será lembrado um dia antes do evento por meio de uma notificação do ClassApp.

#### **Acompanhe seus compromissos no calendário**

Você também pode acompanhar os compromissos pelo calendário de eventos no aplicativo.

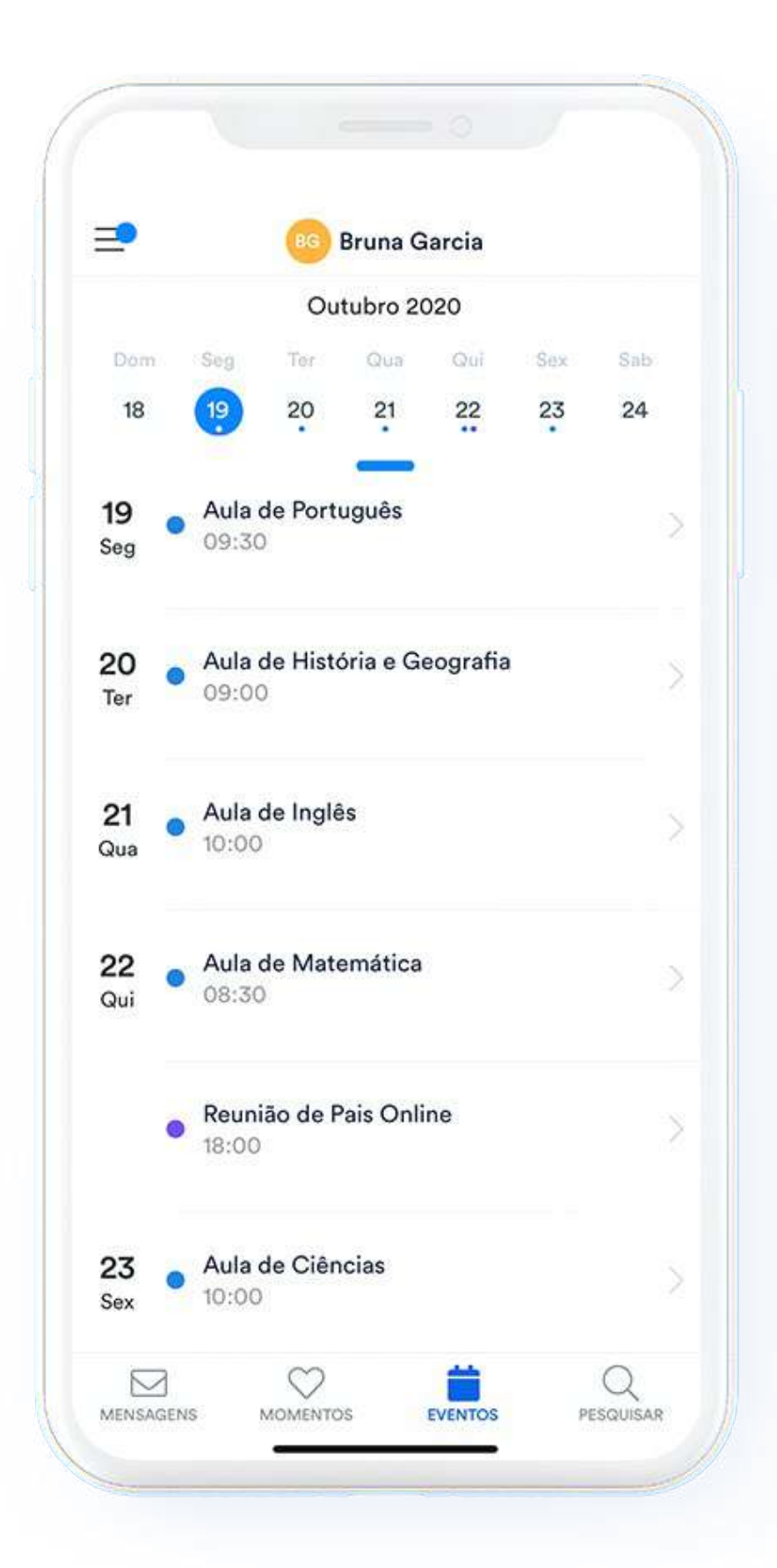

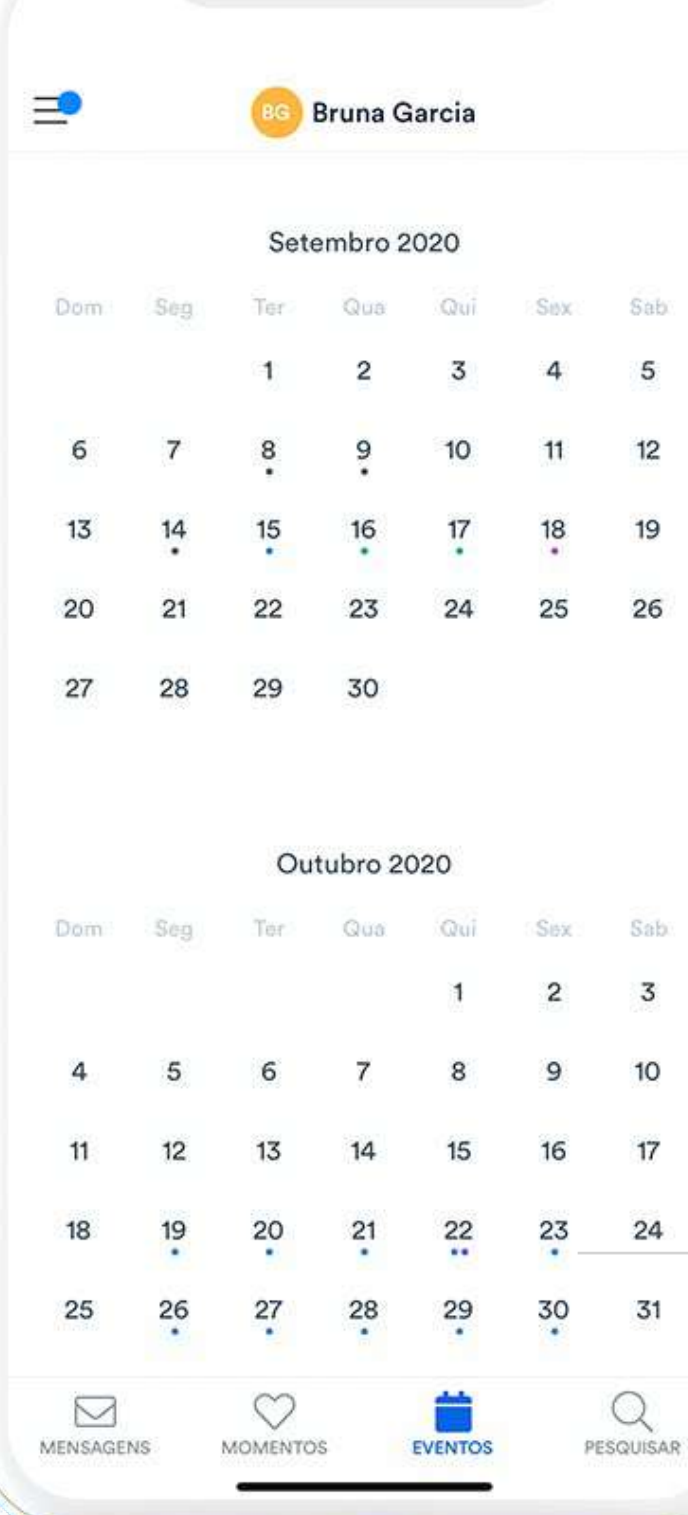

5

 $12$ 

19

 $\overline{3}$ 

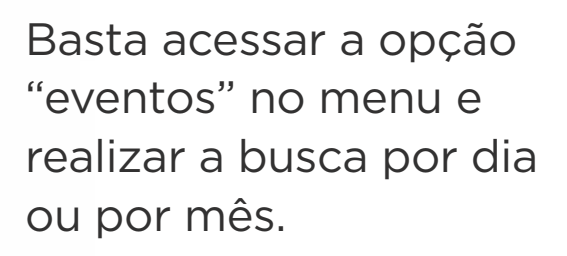

Para isso, é só selecionar uma data com marcação para abrir o compromisso e ver todos os detalhes do evento.

## **Envie uma mensagem para nós**

Pelo ClassApp você pode enviar mensagens para os diversos setores da escola.

Para isso, basta selecionar o botão com lápis no canto inferior direito.

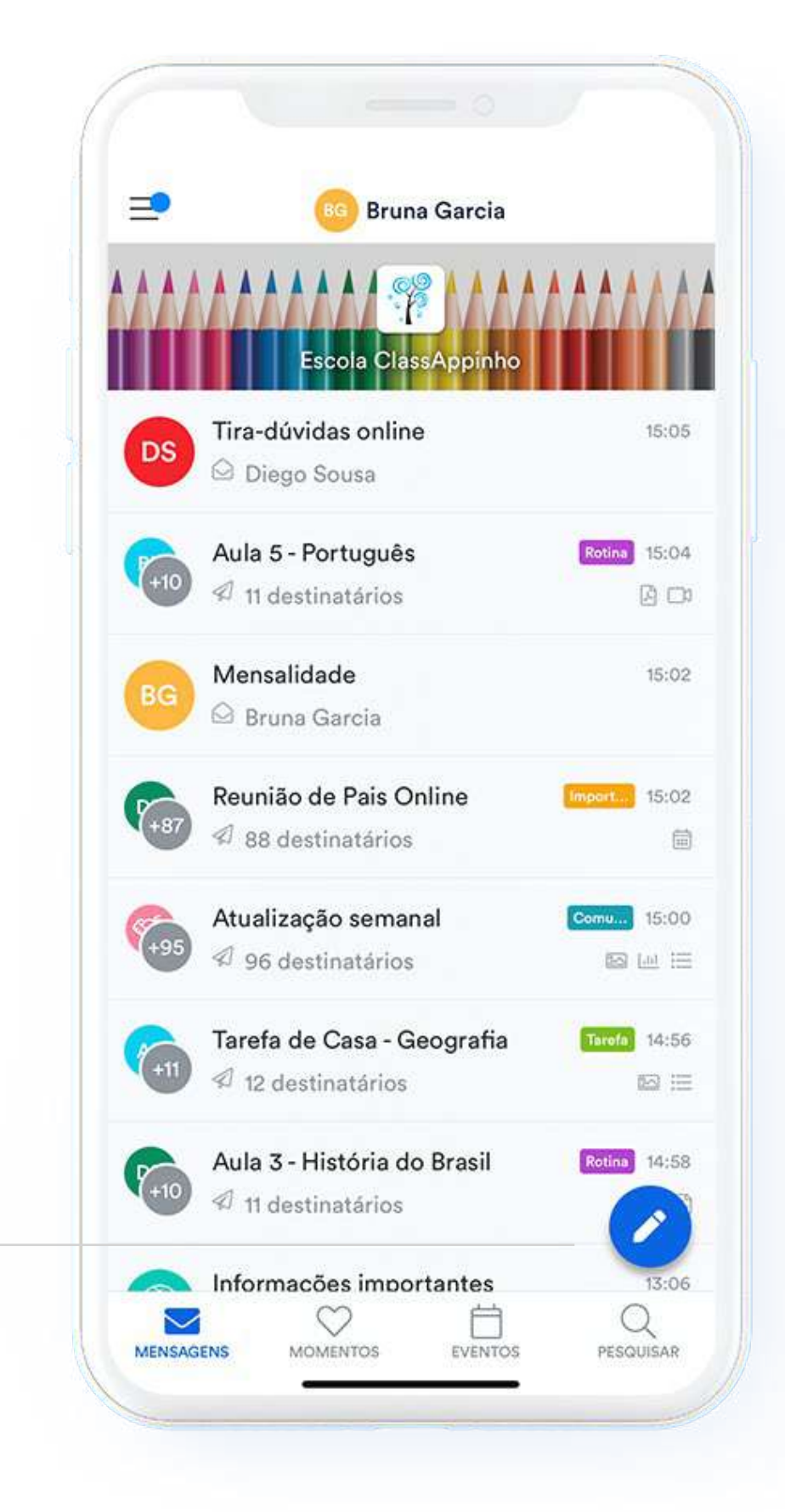

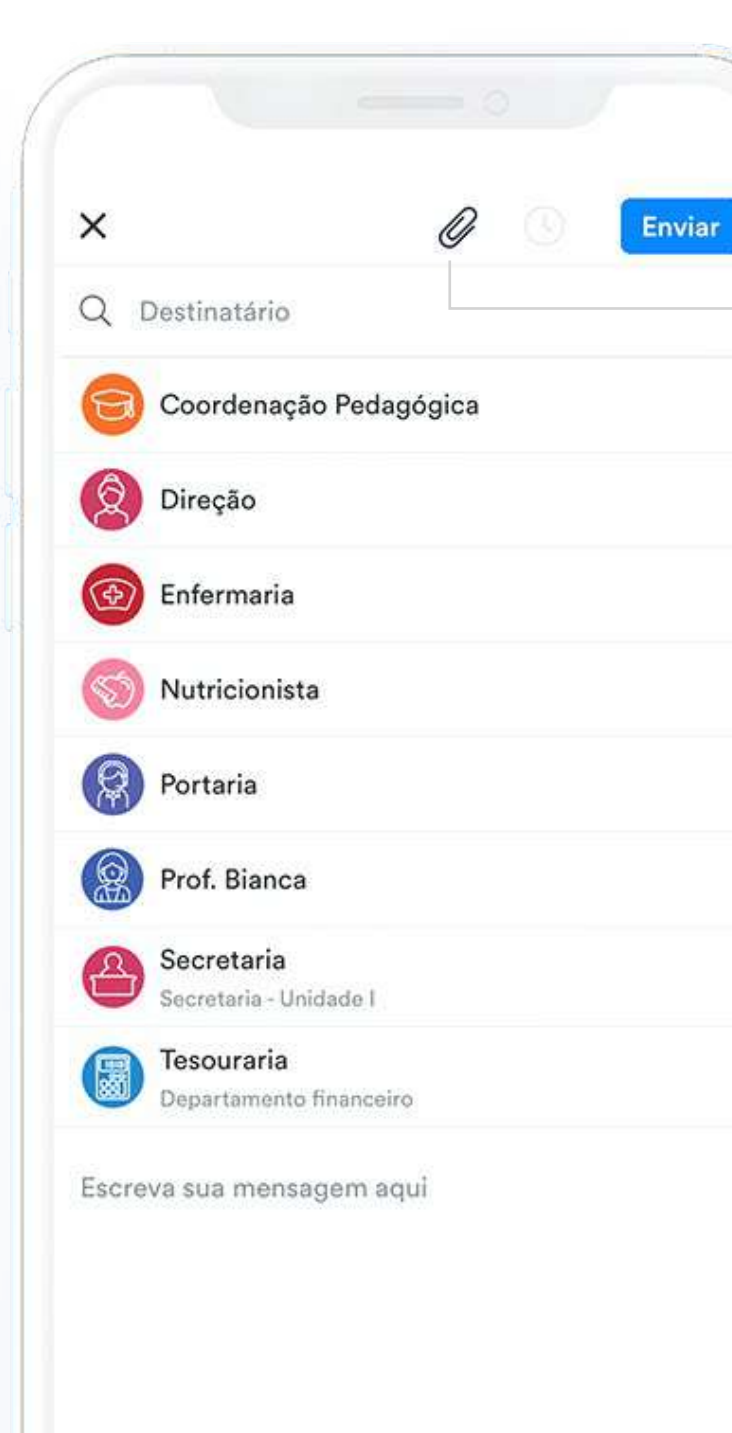

Depois, escolha o destinatário entre os canais de comunicação disponíveis e escreva o texto da mensagem.

No aplicativo, você também consegue enviar fotos e arquivos, clicando no ícone de anexos no canto superior.

Depois de compor sua mensagem, basta concluir e enviar!

## **Confira nosso dia a dia no Momentos**

## **Alteração de dados cadastrados**

Uma outra funcionalidade do ClassApp é o Momentos, que você pode acessar no menu inferior.

Aqui você poderá acompanhar todas as fotos publicadas pela nossa equipe.

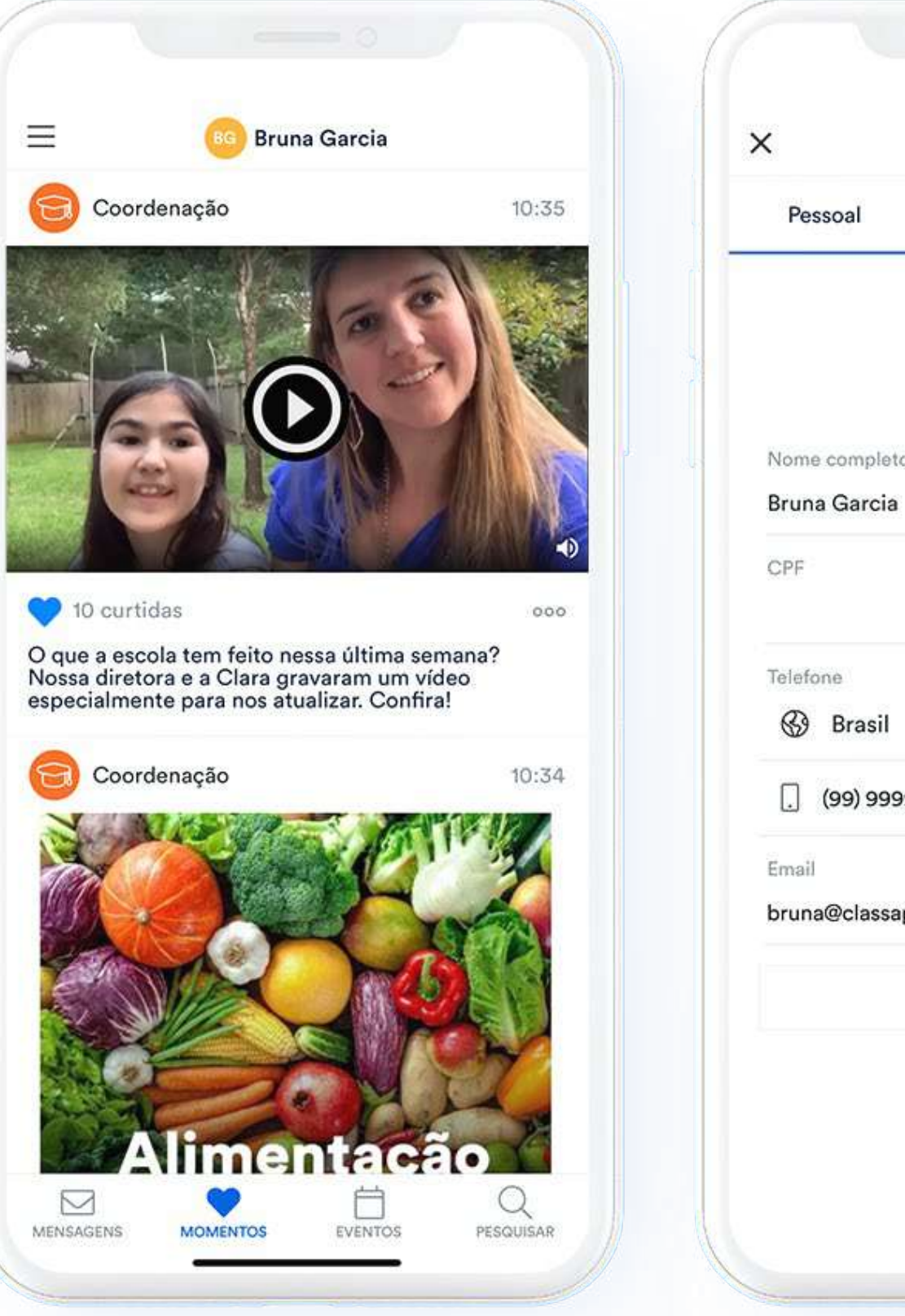

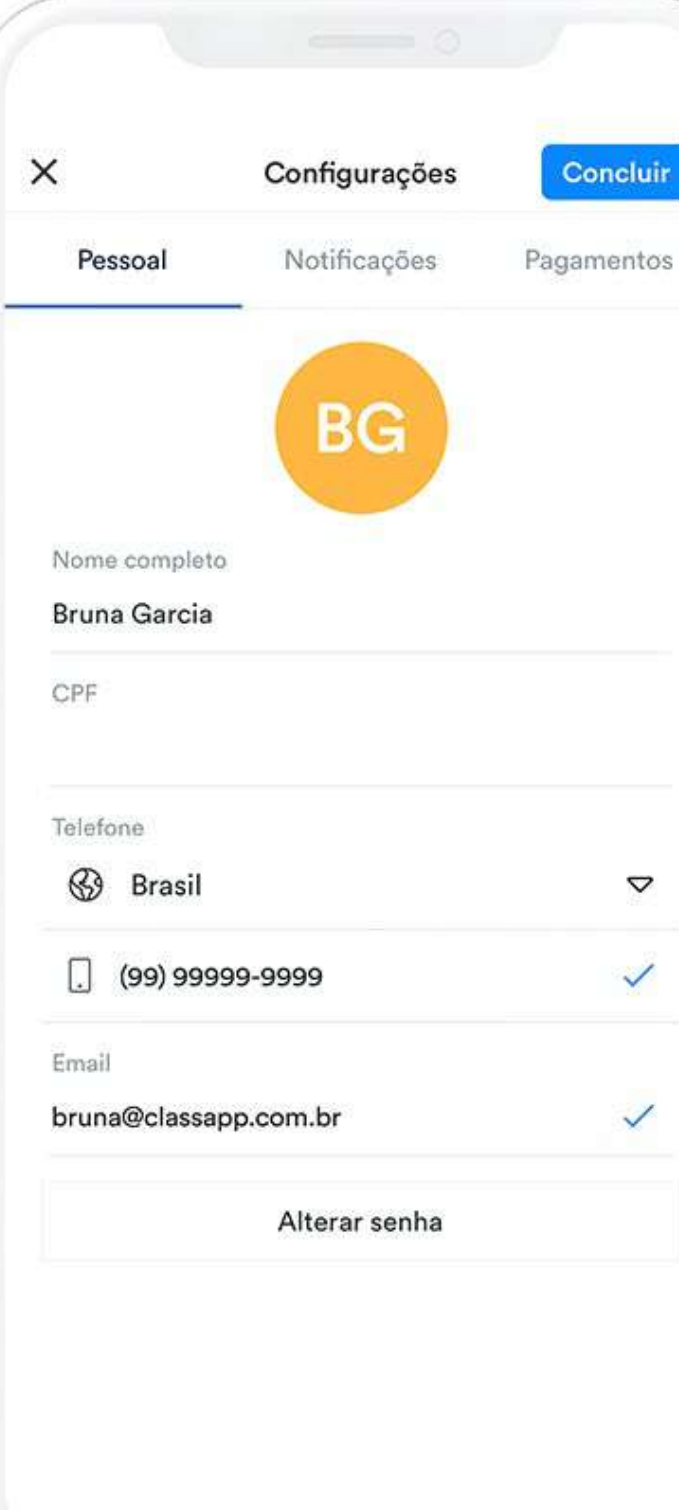

Caso você precise modificar suas informações pessoais, como e-mail e telefone cadastrados no ClassApp, também é muito simples.

É só acessar o menu superior esquerdo, selecionar seu nome e editar as informações que você deseja. Aqui, você também poderá alterar a sua senha caso necessário.

Depois é só clicar em concluir para salvar todas as alterações.

#### **Otimize seu tempo com agilidade e praticidade do aplicativo**

Tudo isso de uma maneira privada e extremamente segura. Sejam bem-vindos a agenda on-line do Colégio Católica Timóteo!

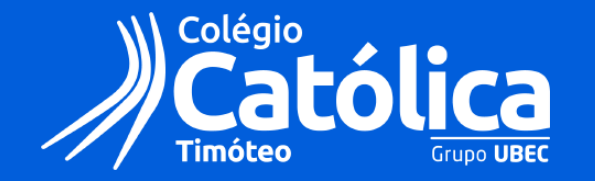

**colegio.catolica.edu.br/timoteo/**

**n**<sup>o</sup> colegiocatolicatimoteo